## タイムスタンプの準備と押印方法(ログイン後メニュー2 番目・4 番目)

現在、Foxit を用いる方法と Acrobat X または X1 を用いる 2 つの方法があります。 いずれも Windows PC しか対応していません(Mac は非対応)。

## ◎Foxit を用いたタイムスタンプ押印(お勧め)

1. 毎月10個まで年間120個のタイムスタンプの押せる PDF 作成ツール Foxit PhantomPDF Standard を https://www.foxit.co.jp/store/から購入する。

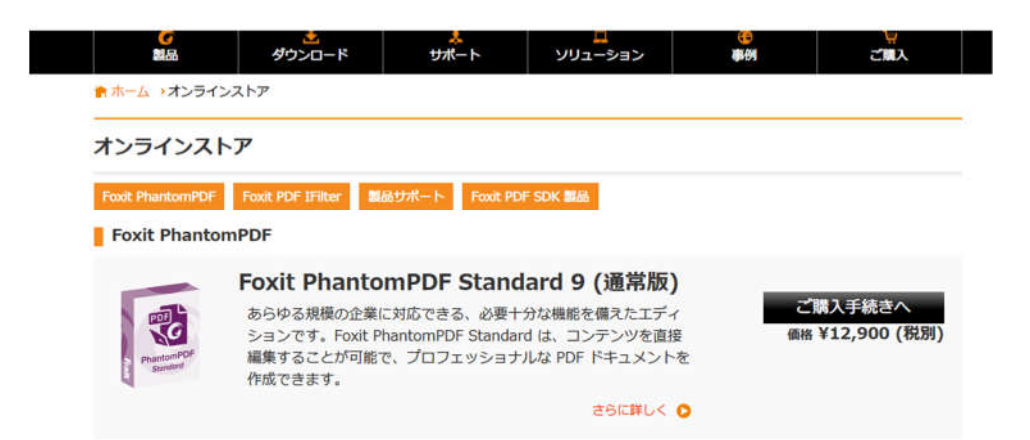

このソフトのタイムスタンプ押印は、購入後1年間です。購入1年後にタイムスタンプ を押したい場合は、再度このソフトを購入するか別途タイムスタンプ押印サブスクリプ ションを購入する必要があります。詳しくは Foxit Japan に問い合わせてください。

- 2.このソフトをインストールして立ち上げると、アマノタイムスタンプの使用についての 同意が出るので、同意で進める。
- 3. タイムスタンプの押印(ログイン後メニューの4番目タイムスタンプ押印) ・デスクトップ等に保存した知財登録『表紙』を Foxit で開く(ファイルの開くから)。
- 4.この『表紙』に知財情報本体を添付する(下図参照)。
	- ・上記3の『表紙』の左側のクリップ印をクリックし、開いた添付ファイルの下にある 左から3つ目のアイコンをクリックして、知財本体を順次添付する。
	- ・添付が終われば、ファイルの上書きをして保存する。

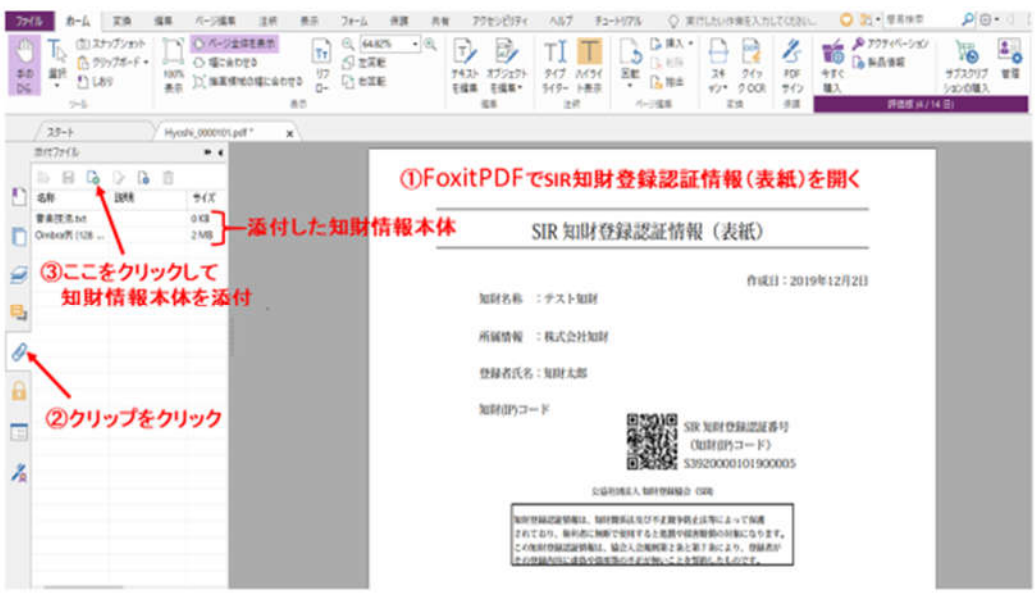

5. タイムスタンプを押す (下図参照)。

知財情報本体が添付された『表紙』を foxit で開き、上段のツールバーの『保護』を クリックし、右から2番目の e-timing の▼をクリックして、その中のタイムスタンプ の生成を左クリックし、マウスを『表紙』の余白部分にドラッグすると円形のタイムス タンプマークが現れる。このタイムスタンプマークを左クリックすると、タイムスタン プを生成して良いか聞いてくるので,はい を押すとタイムスタンプが押印される。 このタイムスタンプの押された知財登録情報に名前を付けて保存し、秘密管理する。

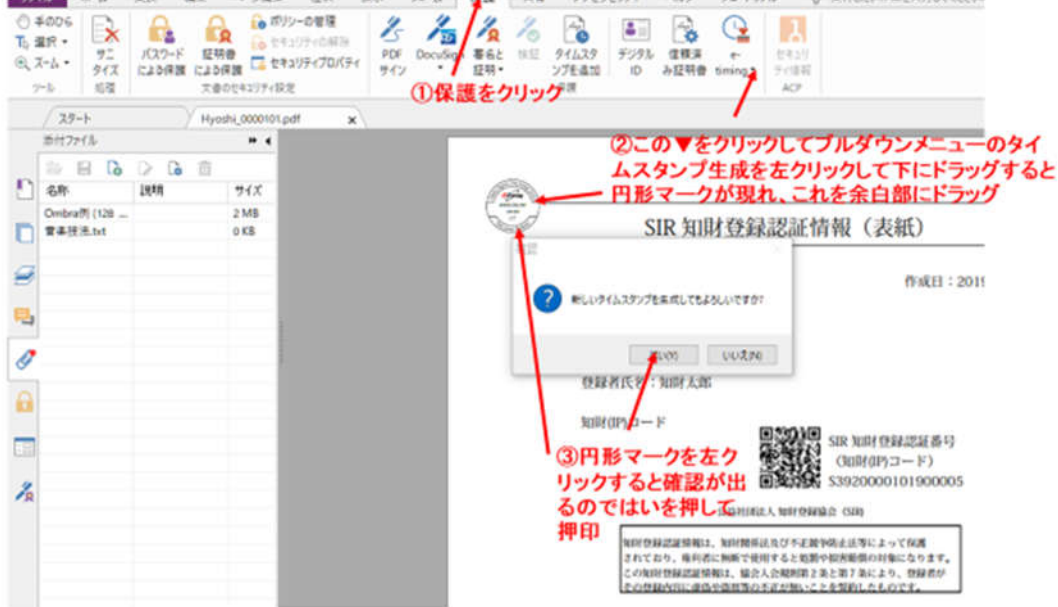

## ◎Adobe Acrobat X / X1 を用いたタイムスタンプ押印

## Adobe Acrobat X / X1 が PC にインストールされている場合、

- 1.アマノのタイムスタンプツール e-timing EVIDENCE 3161 for acrobat (バージョン 3.60) をアマノの下記サイトからダウンロードしてインストール。 https://www.e-timing.ne.jp/product/timestamp/download/3161/
- 2. 最近のシステム変更対応のため、下記サイトを参照してパッチ処理が必要です。 https://www.e-timing.ne.jp/pdf/CertificateInstallManual\_LocalComputer\_v1p00.pdf 不明点等は、アマノシステムソルーションにお問い合わせください。
- 3.知財情報本体を『表紙』に添付し、『表紙』にタイムスタンプを押印して保存する。 これらの順序は、上記 Foxit の方法とほぼ同じです。(下図参照)

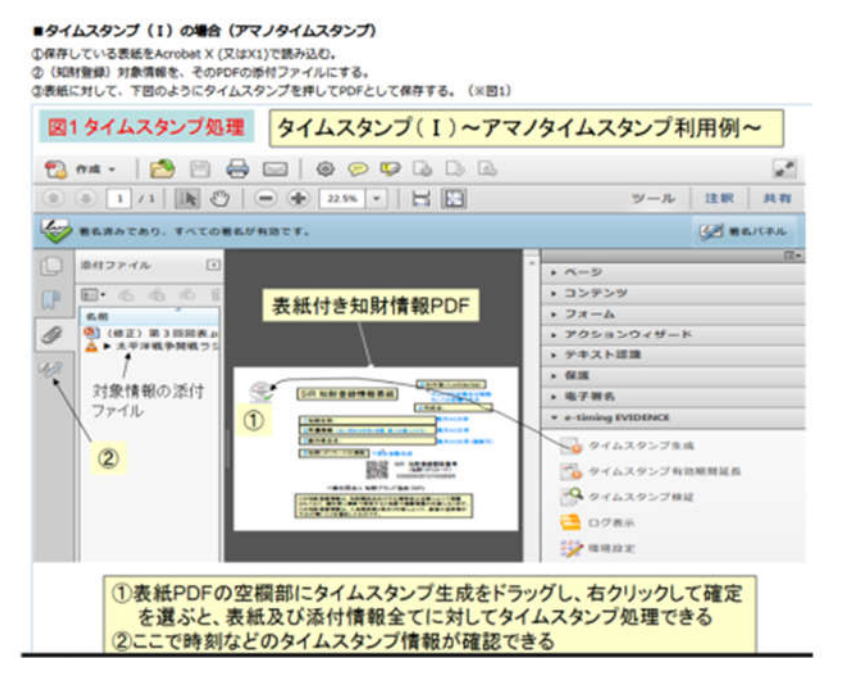

(以上)